# SRH Configuration of BACnet Objects

Setra CEMS Device Configuration Procedure

## Before you get started:

- It is what we call a "Local" matter. This means the installer has to take owner ship of addressing it correctly. BACnet doesn't have an auto negotiate feature.
- As the manufacturer, there is no way we can guarantee that the addresses would be unique in all systems. It would also put undo strain on the production cell.
- This walkthrough is utilizing **YABE** (an open source BACnet explorer software to execute changes to device settings)
- You will need access to the SRH device.

# Tools Needed

- BACnet MS/TP to IP Router OR USB to RS-422/485 Converter
- Ethernet cable
- 2-wire cable
- Precision screwdriver tool set
- Computer
- YABE (search on internet for download) or different BACnet explorer

### How to change the MAC Address on SRH

- 1. Remove the unit's faceplate.
- 2. Notice the dip switch similar to image below.

#### **Address Switch**

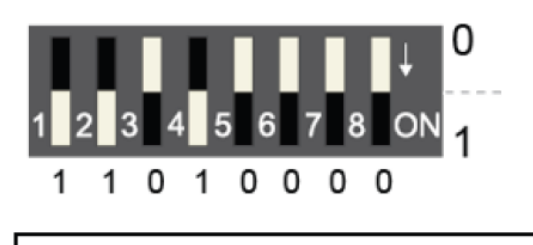

**Example: Slave address set to** 11 ( $= 0000 1011$  binary).

- 3. Use table below to guide you in reprogramming the MAC addresses.
	- a. Be mindful of what other devices are set to.
	- b. These need to be unique throughout your BACnet network.

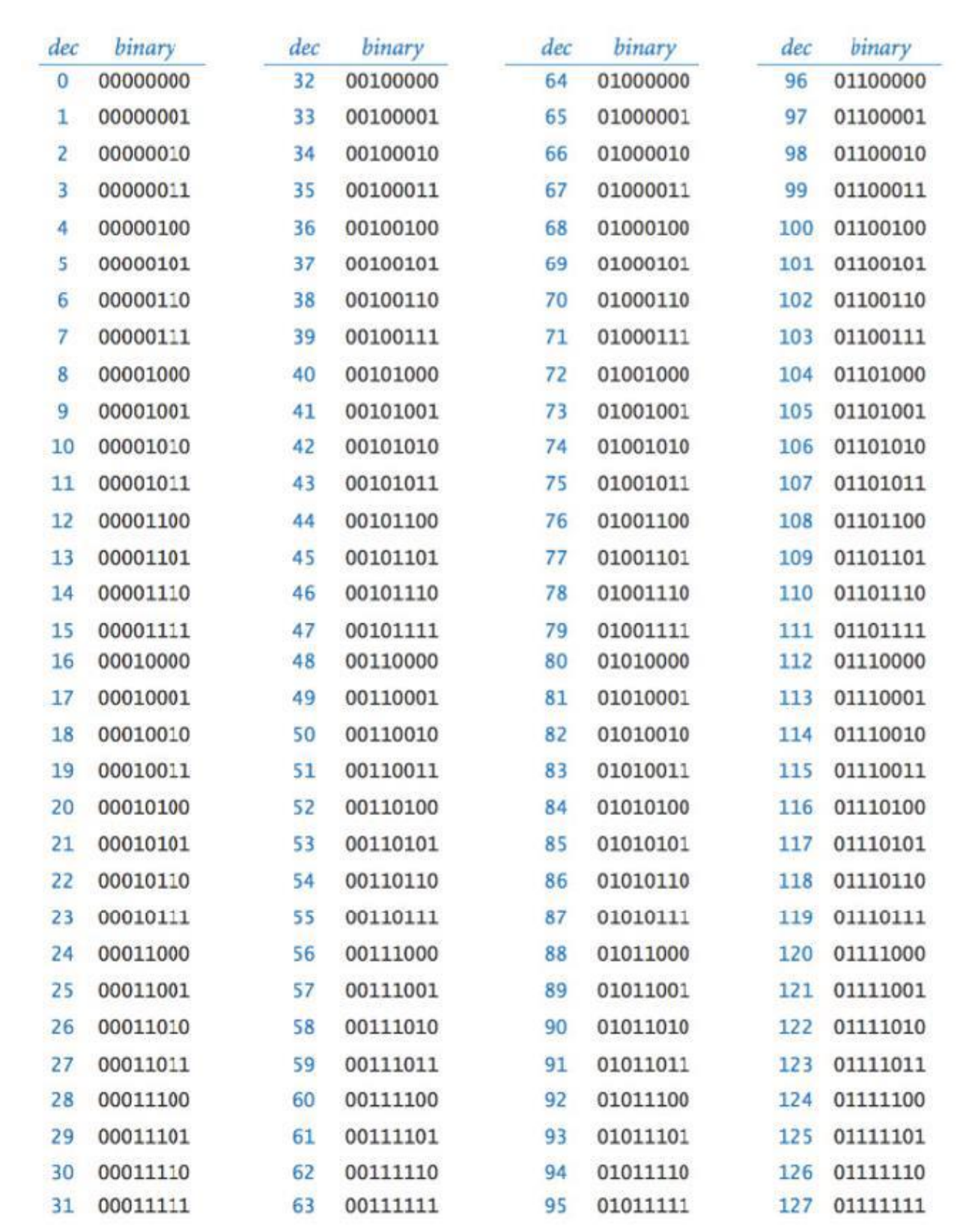

# How to change BACnet objects using YABE

#### **IMPORTANT NOTE:**

- You need to work with one SRH online at a time because the SRHs are defaulted to the same values and would cause a network conflict.
- This is also due to the fact that they are daisy chained.
- The communication wiring is in series.
- It might work to just disconnect the MS/TP network (A/B) wiring from the SRH instead of the voltage.
- 1. Open YABE
- 2. Click the Add Device button:

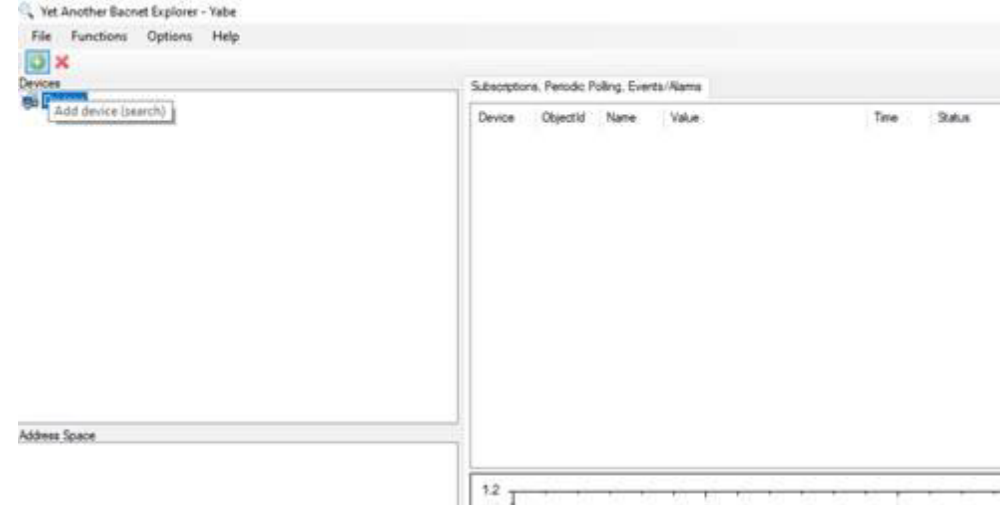

- $\mathbb{H}$  and  $\mathbb{H}$ 3. Chose the correct BACnet communication mode
- 4. Navigate to and click the SRH in your tree of Devices

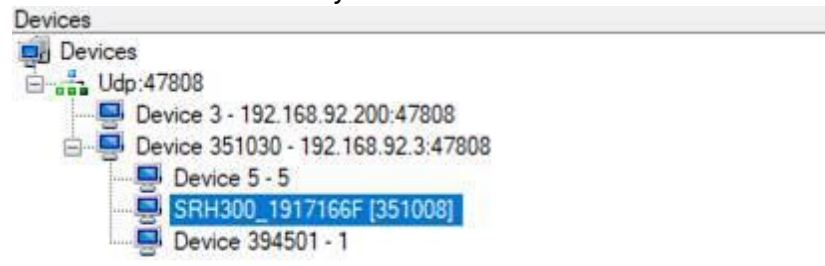

5. Navigate to and click the Device Object under the Address Space

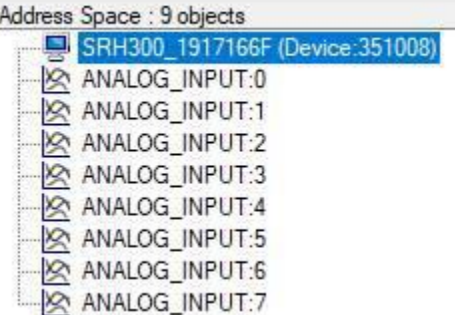

6. You will notice the BACnet Properties list on the right side of the application

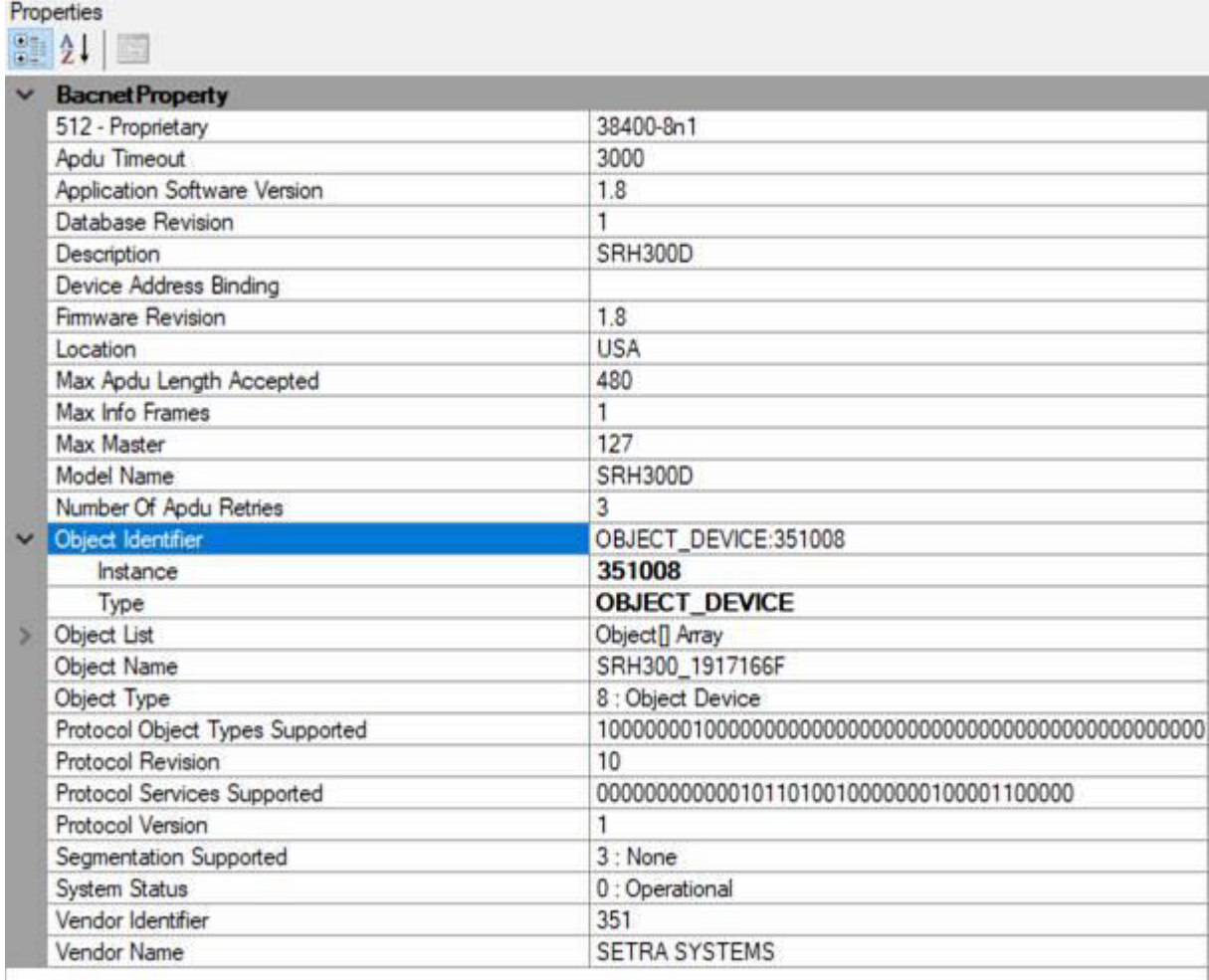

- 7. Changing Device Instance
	- a. Navigate to and expand the Object Identifier in the BACnet Property
	- b. Change the instance to whatever you would like it to be as long as it is unique in the ENTIRE system
- 8. Changing the Baud Rate
	- a. Navigate to 512 Proprietary a. It is important to have all BACnet devices on the same Baud Rate
	- b. For changing the RS485 communication parameters it is relevant to observe the character string format

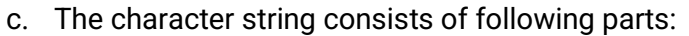

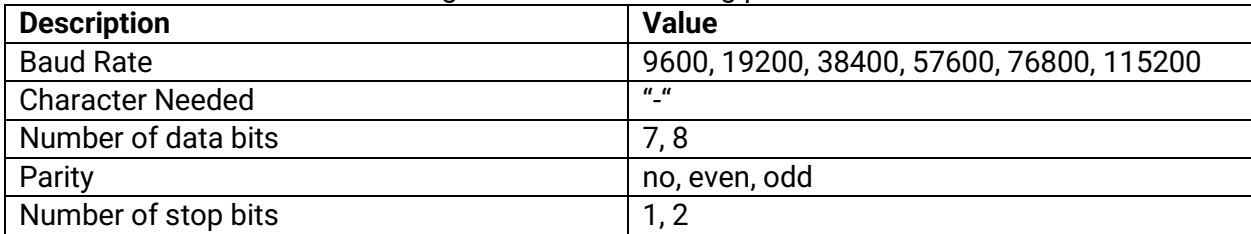

Example:

Change parameters to Baud = 76800, 8 data bits, no parity, 1 stop bit: Final answer is "76800-8n1"